## Weergave van muziek vanaf het netwerk via je Dreambox.

*Er zijn een aantal basis zaken van belang om e.e.a. goed te laten verlopen.* 

- 1. Het makkelijkst is het als beiden in een identieke netwerk-range zitten.
- 2. Er hoeft niet per definitie een extra user aangemaakt worden op de PC. Het is wel makkelijker.

## *Hoe gaat dit nu verder?*

- 1. Maak op de PC, indien gewenst, een extra user aan. Ik neem doorgaans user = dreambox en password = dreambox om het eenvoudig te houden.
- 2. Maak een map met een naam waar je iets mee wilt gaan doen. Of dit nu muziek of welke andere naam is, is niet belangrijk. In ons voorbeeld maken wij een map **T**est aan. Uiteraard moeten de andere 'users' toegang hebben tot deze map en dus moet de bestandsdeling ingeschakeld zijn. Wij noemen deze shared naam **T**est. Zorg dat je hoofd en kleine letters niet verwisseld.
- 3. Maak in de map Test een map 'movie' aan. (Dat is enkel in het geval dat je wilt gaan opnemen met je box) Dit is enkel voor alle boxen aan te bevelen behoudens de DM 500.
- 4. Maak voor het delen van muziek in de map Test een map muziek aan, en sleep al je mps's in deze map.
- 5. Nu gaan we naar de webinterface, ook wel webif genoemd, van de Dreambox. Dit doe je, door in IExplorer op je PC het IPadres van je dreambox in te typen. Zie afbeelding I

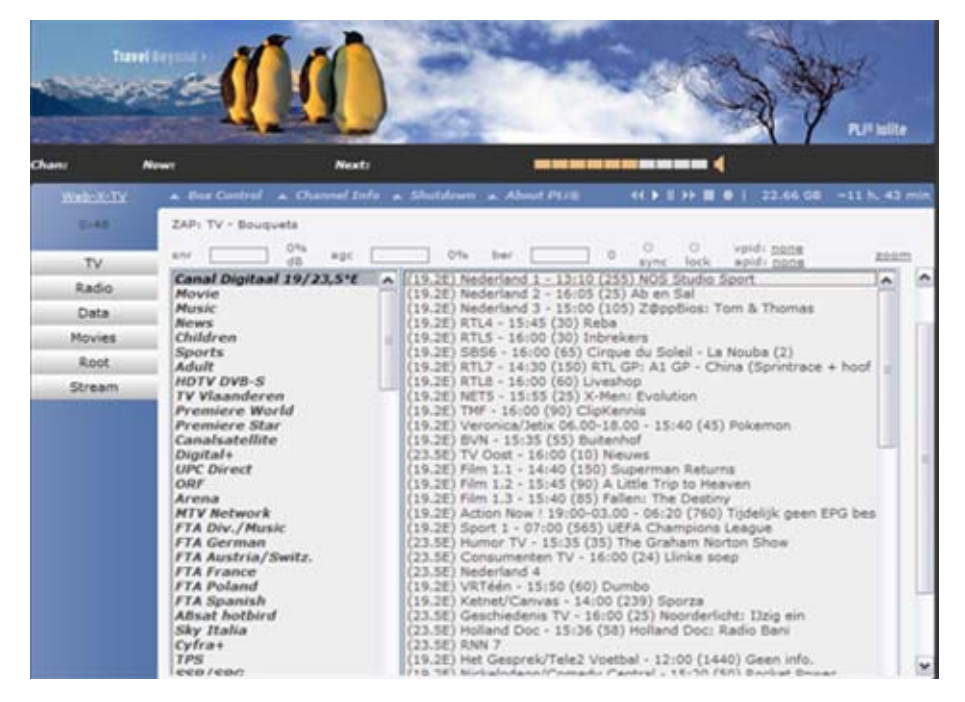

6. Ga dan naar "box control" en kies voor configuratie. (Zie afb. 2) en daarna voor "mountmanager" (zie de afbeelding hieronder op pagina 2)

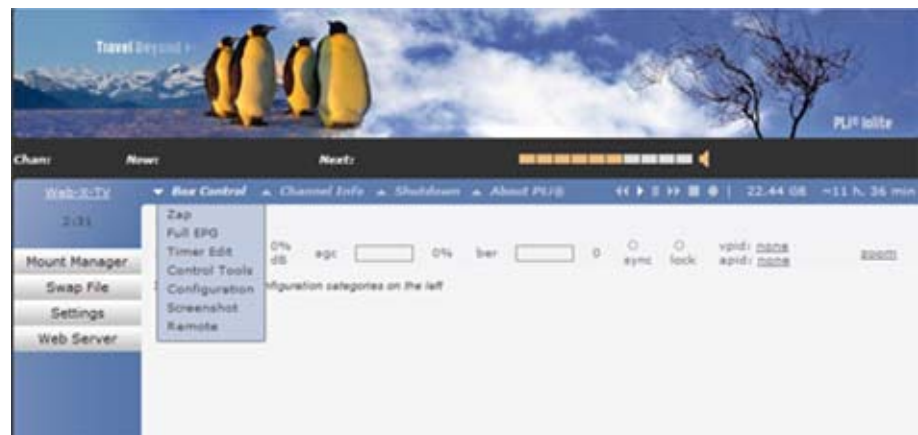

- 7. Vul nu de waardes in zoals je deze hieronder aantreft. Let er wel op dat de diverse waardes kunnen afwijken in ons voorbeeld.
	- Description = een eigen naam. Muziek of Films
	- Filesystem = (1) voor een CIFS mount.
	- Automount = aanvinken indien gewenst. Normaliter doen.
	- Cliënt directory =  $/$ mnt/server1 of  $/$ hdd of een alternatief.
	- Server Directory = de sharenaam die wij aangemaakt hadden 'Test' dus.
	- Remote host  $IP =$  het IPadres van je windows PC.
	- User name = inlognaam van de user en is dus eventueel 'dreambox'
	- User password = password van die user. Bij ons dus ook 'dreambox'
	- Options = zo laten. Kan je variëren als het niet lekker loopt.
	- Extra options = Leeg laten.
	- De rest mag je in deze fase zo laten. (Druk wel op save)

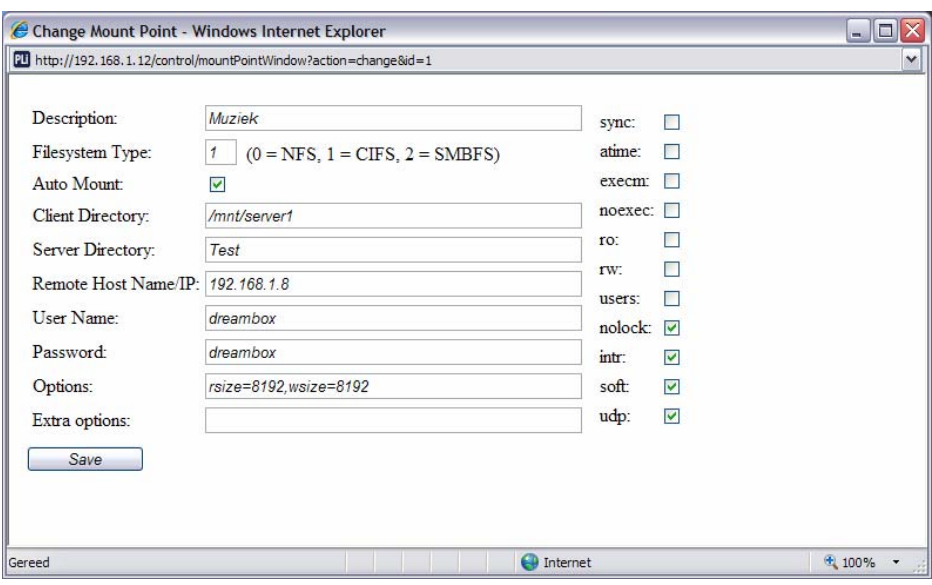

8. Na het saven van deze instellingen druk je op 'mount', en als alle variabelen goed zijn, dan zal er een mount gemaakt zijn en kleurt de button op rood en staat er een groen Vteken voor. Bij een incorrecte mount staat er een rood kruis voor. Eventueel moet je de box herstarten.

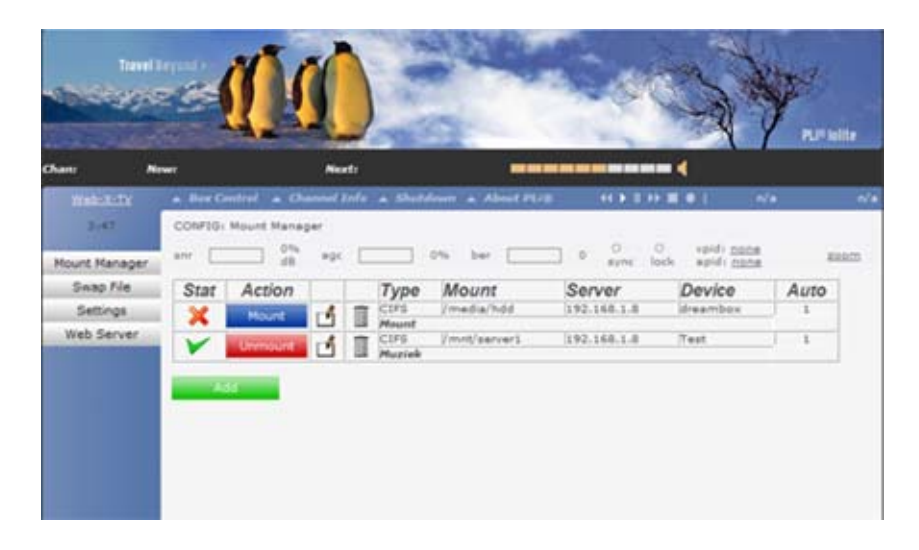

9. Nu gaan wij op de box kijken of dit daadwerkelijk goed is gegaan. Druk hiervoor op cursor UP en daarna op text op de afstandsbediening van de box. Als alles goed is gegaan zien wij daar het volgende beeld of althans wat erop lijkt. Na wat gespeeld te hebben zal je de directory waar de muziek staat zeker tegenkomen en kan je deze afspelen door op OK te drukken. Je kunt zodra je in die lijst staat op 'menu' drukken en dan kan je, afhankelijk van de image, diverse andere dingen uitvoeren.

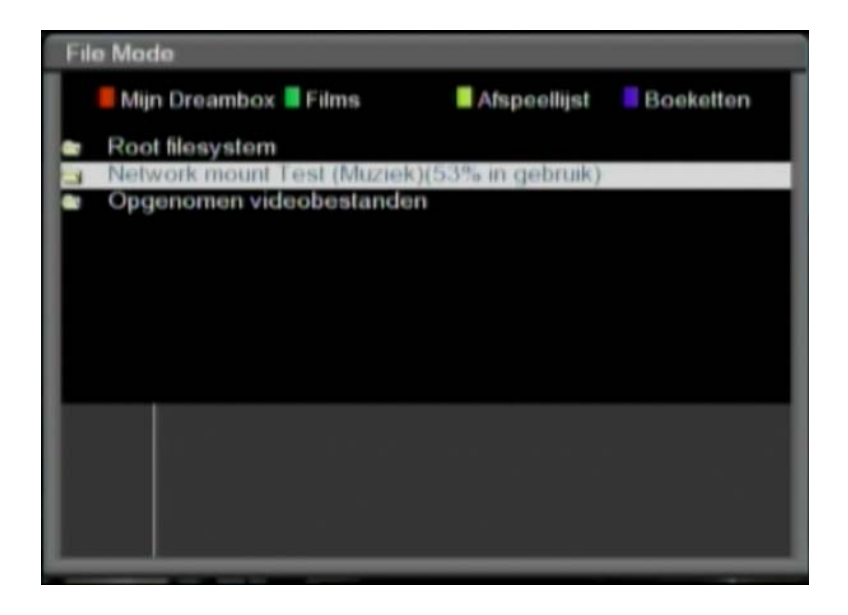